# 2. korak obračuna plate

Poslednja izmena 02/08/2022 12:34 pm CEST

## **Pregled drugog koraka obra**č**una zarade**

**Nakon 1. koraka obračuna plate kliknemo Napred i dolazimo na 2 korak gde imamo mogućnost uređenja ili unosa radnika obračuna i mogućnost zaključivanje obračuna zarade.**

Na ovom mestu unosimo podatke za izabrani obračun za svakog radnika.

Program će na osnovu poslednjeg obračuna plate i podešenih podataka predložiti obračun za sve zaposlene. U obračunu su predloženi svi zaposleni, koji na osnovu datuma zaposlenja odnosno prekida rada treba da se nađu u tom obračunu.

**Napomena**: Optimalan broj radnika na obračunu je **120**. Program nije predviđen za unos radnika u obračun preko ovog broja, pa se može desiti da sporije radi i ne izgeneriše potrebne izveštaje ukoliko je broj radnika u obračunu veći od predviđenog.

Na pregledu se prikazuju zaposleni radnici i vlasnik, koji su **razvrstani po abecedi**.

Klikom na **Ime radnika** možemo promeniti i dopuniti predložene podatke, ako želimo možemo izbrisati i radnika iz obračuna klikom na **Briši** na kraju reda.

Ako želimo možemo **obrisati sve radnike** na ovom koraku klikom na X iznad svih redova (označeno na slici) i posle dodati samo one koji nam u obračunu trebaju, na opciju Dodaj radnika.

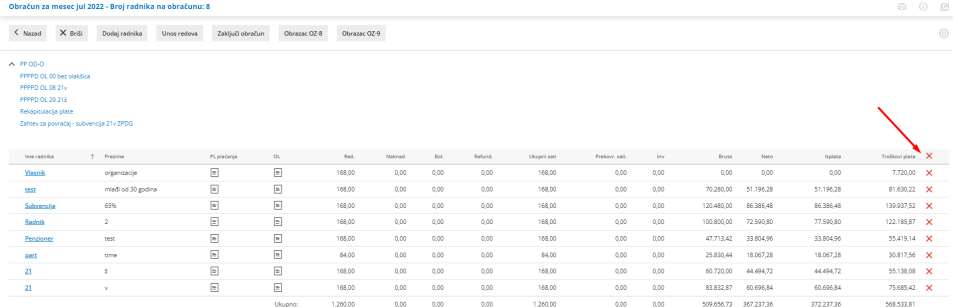

Novog radnika možemo dodati pomoću dugmeta **Dodaj radnika**.

#### **Uređivanje podataka za obračun vlasnika i zaposlenih**

1 Ako je potrebno da obračunamo dodatnu isplatu (godišnji, bolovanje,bonus, dodatni rad, odbitak...) **kliknemo na ime** radnika/vlasnika.

2 Prikazaće se obračun zarade za konkretnog radnika

3 Potom kliknemo na dugme **Dodaj vrstu isplate**

**- Do podataka o radniku (šifarnik>radnici) možemo doći i iz ovog dela**

**Minimaxa klikom na dugme "Možete pogledati podešavanja radnika".**

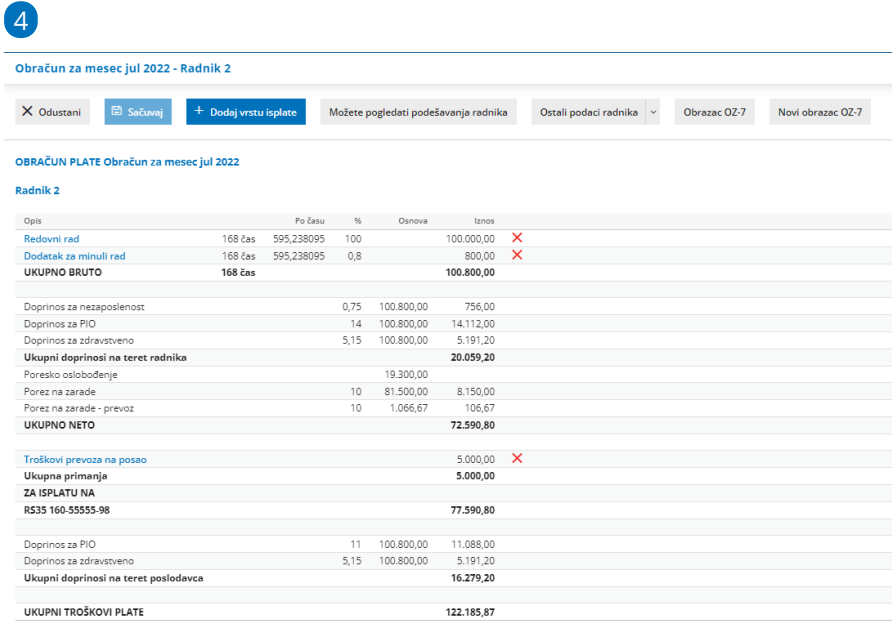

- Pomoću dugmeta Odustani vraćamo se na obračun plate.

5 U polje "**Dodaj vrstu isplate:**" upišemo "**Bolovanje**" (ili godišnji, bonus, odbitak, trudničko...).

- unosimo u polju deo naziva vrste isplate i odaberemo konkretnu vrstu

isplate koja nam je potrebna.

6 Unesemo podatke u predviđena polja.

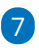

#### Plata za mesec januar 2017 - Jovan Jovanović

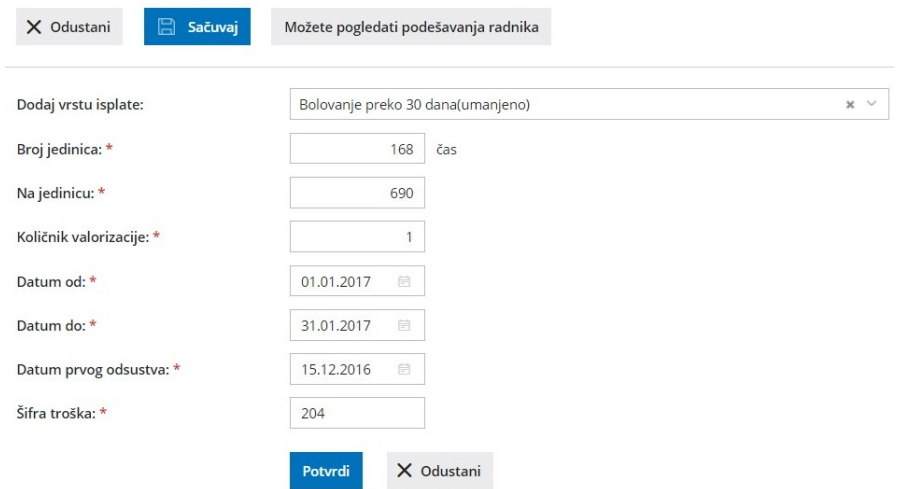

8 Kliknemo na **Potvrdi.** (ovim čuvamo unete podatke te vrste isplate i

možemo dodati još vrsta isplate)

- Ako želimo da izbrišemo upisani obračunski red, kliknemo na znak **"X"** na kraju reda.

- Za ispravljanje obračunskog reda kliknemo na **naziv vrste isplate.**

9 Nakon unosa obračunskih redova kliknemo na **Sačuvaj**.

- Time će program automatski izračunati celu platu i dodati sve potrebne automatske dodatke, za koje smo podešavanja na početku obračuna plata.

10 Sa **Nazad** se vraćamo na pregled svih radnika obračuna.

## **Zaklju**č**ivanje obra**č**una i XML**

Kada smo na pregledu svih radnika, možemo zaključiti obračun. U nastalim zapisima dobijamo nalog za knjiženje obračuna zarade i potpunu dokumentaciju.

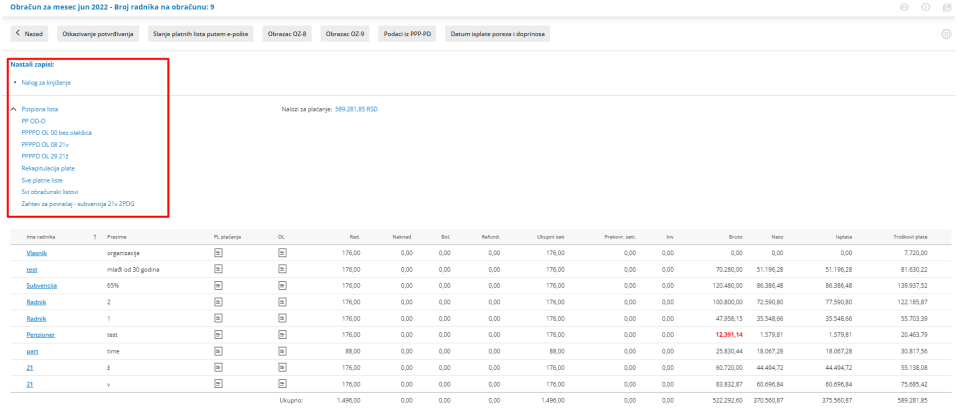

Na PPP PD obrascu se nalazi opcija za preuzimanje XML dokumenta PPP PD obrasca, koji nam je potreban za Poresku.

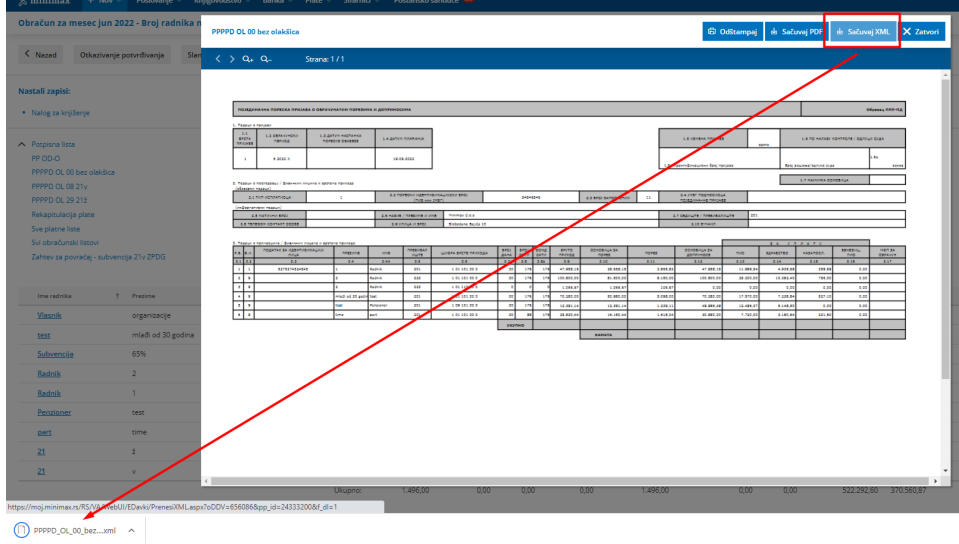

#### Na opciji podaci iz PPP PD unosimo BOP broj kako bismo formirali platne naloge.

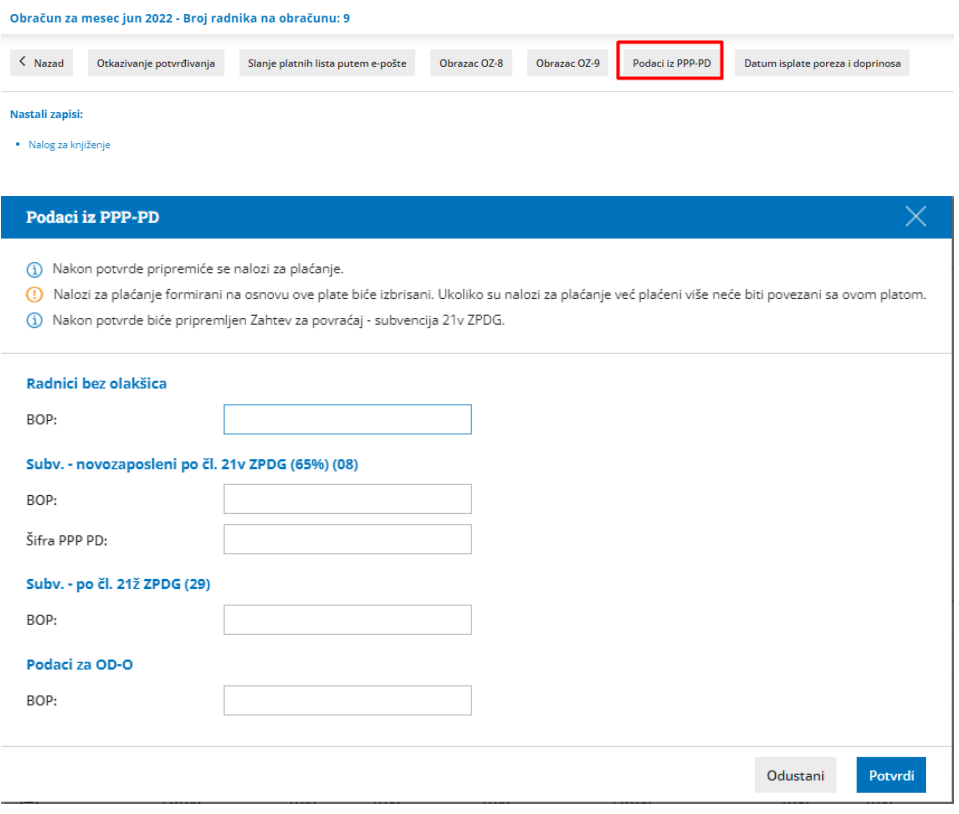

Nakon unosa BOP broja formiraju se platni nalozi i iznos platnih naloga treba da se slaže sa ukupnim iznosom troškova plate:

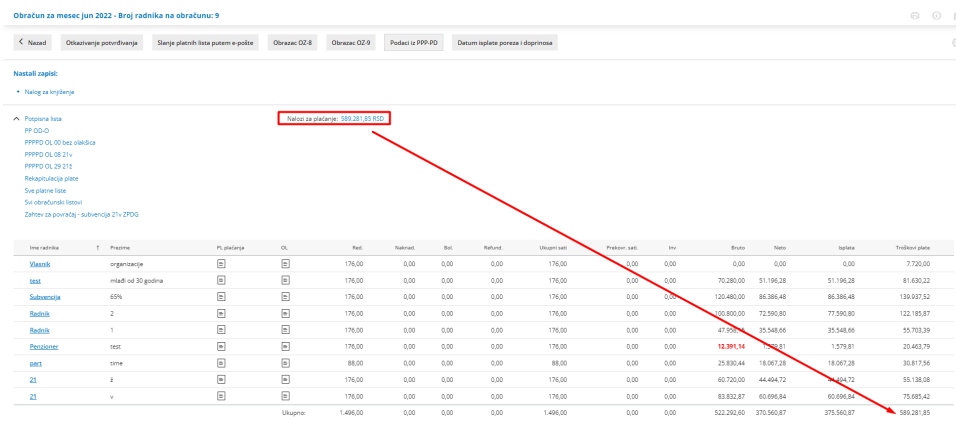

Dobijene platne naloge možemo čekirati i po potrebi odštampati ili izvesti u određenom formatu koji podržava banka.

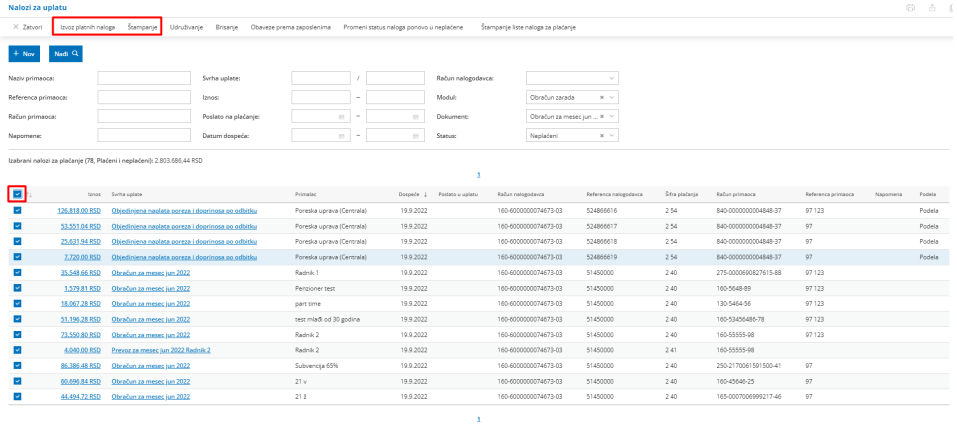

# **Slanje platne liste putem e-maila**

Preduslov za slanje platne liste i obračunskog lista putem e-maila je da je u podešavanju radnika čekirana ova opcija i da je upisan e-mail i lozinka.

Na opciji slanje platnih lista putem e-pošte:

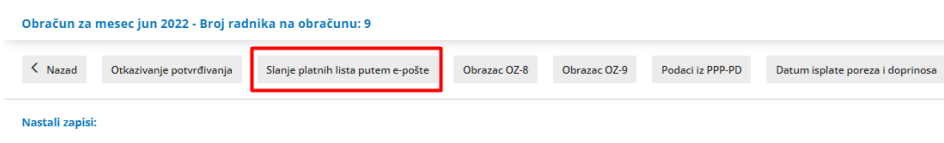

· Nalog za knjiženje

Čekiramo kojim radnicima želimo da pošaljemo platnu listu i obračunski list > Napred

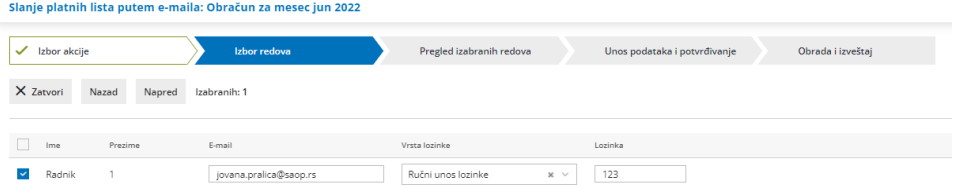

#### Možemo definisati datum slanja i sadržaj > napred

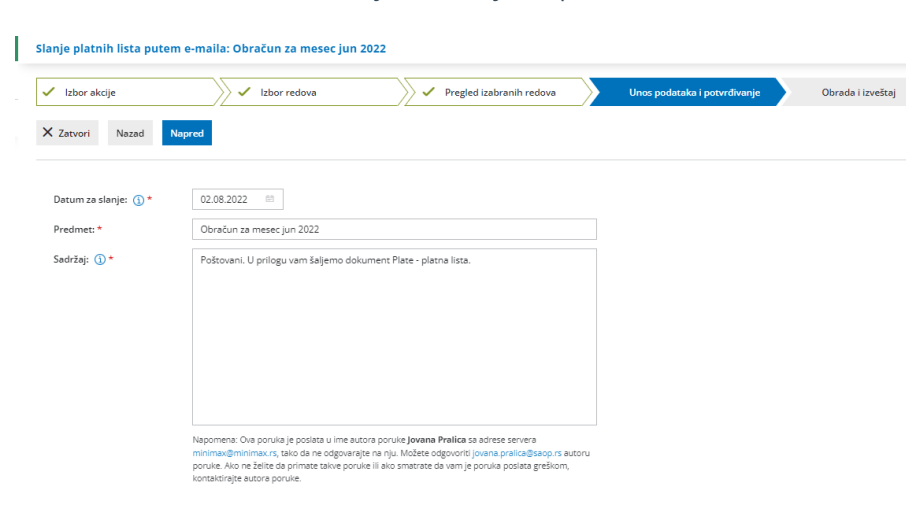

Ako bismo ponovo pokušali da pošaljemo platne liste videli bismo obaveštenje kada i na koju e-mail adresu je poslata platna lista i obračunski list.

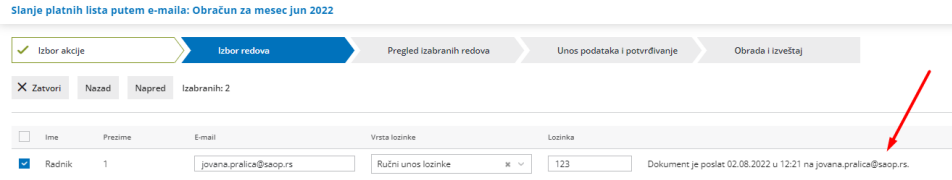